**LANDI RENZO PROGRAMM:** OMEGAS **EVO** ИНСТРУКЦИЯ ПО

**VCTAHOBKE** 

HTEPLA3CEPBUC

ДЛЯ СКАЧИВАНИЯ ПРОГРАММЫ КЛИКНУТЬ ЗДЕСЬ

# **<b>ВЗАПУСК ПРОГРАММЫ**@®©©@®

### ЗАПУСКАЕМ ПРОГРАММУ И ВЫБИРАЕМ КНОПКУ «NEXT»

 $\bigcap$ 

### В СЛЕДУЮЩЕМ ОКНЕ ТАКЖЕ ВЫБИРАЕМ «NEXT»

### ДАЛЕЕ ВЫБИРАЕМ ОБЫЧНУЮ УСТАНОВКУ: КНОПКА «TYPICAL»

<u> ஸ</u>

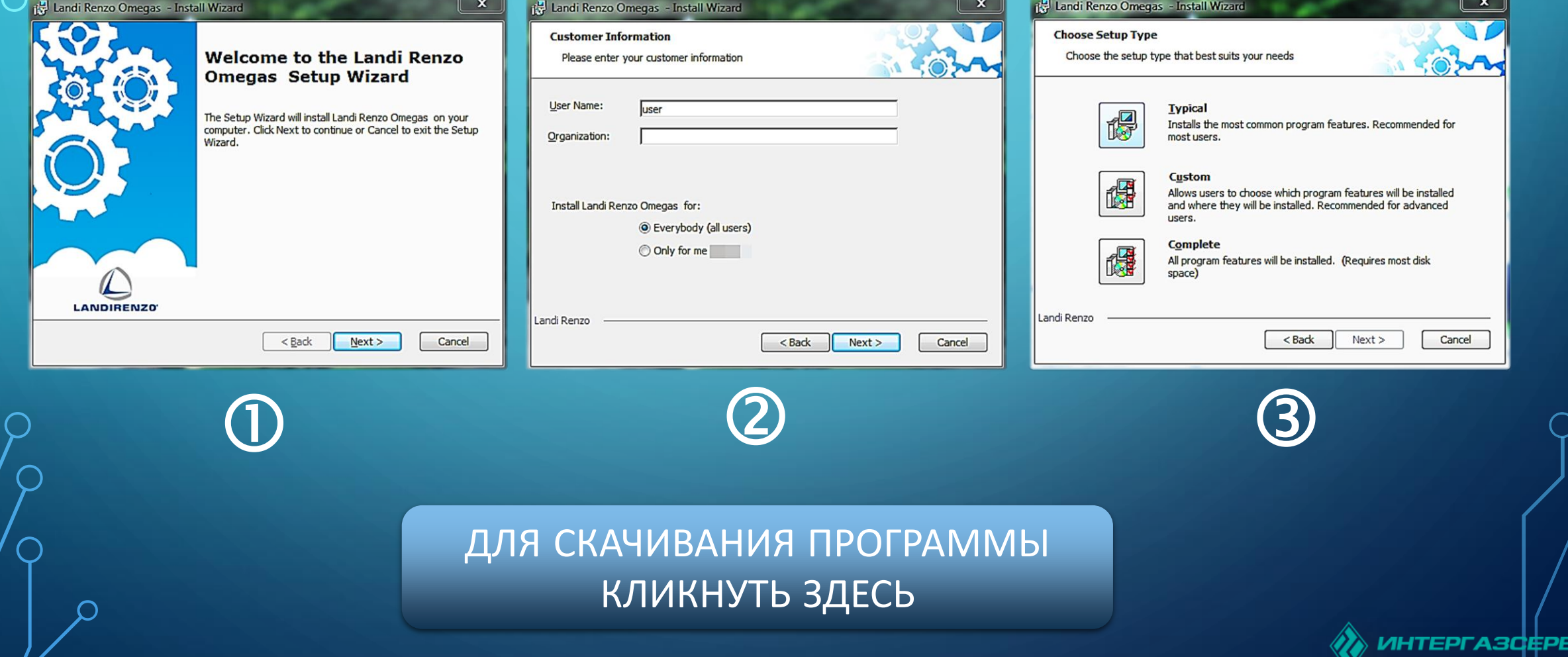

## **УСТАНОВКА**

### ДЛЯ ВЫПОЛНЕНИЯ УСТАНОВКИ НАЖИМАЕМ КНОПКУ «INSTALL»

#### Landi Renzo Omegas - Install Wizard Landi Renzo Omegas - Install Wizard **Ready to Install** The Setup Wizard is ready to begin the Landi Renzo Omegas installation **Completing the Landi Renzo Omegas Setup Wizard** Landi Renzo Omegas - Ins Click Install to begin the installation. If you want to review or change any of your Click the Finish button to exit the Setup Wizard. **Ray Launabi Maun** installation settings, dick Back. Click Cancel to exit the wizard. Установить программное обеспечение для данного устройства? Имя: Aladdin Knowledge Systems Ltd. Контролле.. Издатель: Aladdin Knowledge Systems LTD Установить | Не устанавливать П Всегда доверять программному обеспечени "Aladdin Knowledge Systems LTD". (1) Следует устанавливать программное обеспечение только тех издателей, которым можно доверять. <u>Как узнать, како</u> <u>мное обеспечение для устройств можно безопасно установить:</u> **LANDIRENZO** Landi Renzo  $<$  Back Install Cancel  $<$  Back Finish Cancel  $\bullet$   $\bullet$   $\bullet$   $\bullet$ ДЛЯ СКАЧИВАНИЯ [ПРОГРАММЫ](https://intergasservice.ru/upload/iblock/67c/67c1851bd1707b7c01ca293300dcb377.zip) КЛИКНУТЬ ЗДЕСЬ⊪тергазферви̂с

ДЛЯ ОКОНЧАНИЯ

КНОПКУ «FINISH»

УСТАНОВКИ НАЖАТЬ

В СЛЕДУЮЩЕМ ОКНЕ ВЫБИРАЕМ КНОПКУ «УСТАНОВИТЬ» И ДОЖИДАЕМСЯ ОКОНЧАНИЯ УСТАНОВКИ

# **ПОДГОТОВКА К РАБОТЕ**  $\bigcirc$

НАХОДИМ НА РАБОЧЕМ СТОЛЕ ИКОНКУ **LANDI RENZO OMEGAS**

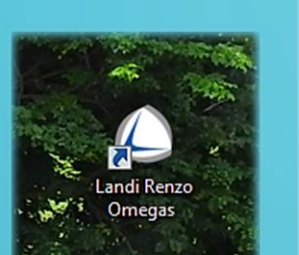

Конфигурация автомобиля  $F<sub>1</sub>$  $\simeq$  F2 Визуализация  $\rightarrow$  F3 Лиагностика Загрузить новую конфигурацию  $E = F4$ **aF5** программирование ЭБУ  $\blacktriangleleft$  F6 Выход

ДЛЯ ПЕРЕКЛЮЧЕНИЯ ПРОГРАММЫ НА РУССКИЙ ЯЗЫК КЛИКНИТЕ ПРАВОЙ КНОПКОЙ МЫШЫ В ПРАВОЙ СТОРОНЕ ЭКРАНА, И ВЫБИРИТЕ РУССКИЙ ЯЗЫК  $\bigcirc$ 

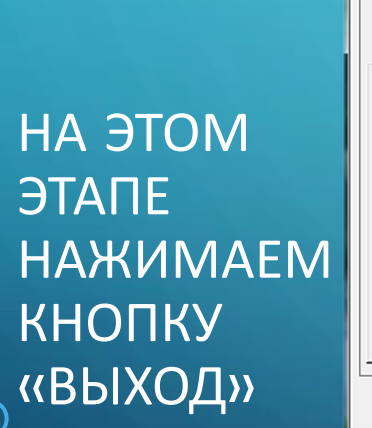

 $\bf (8)$ 

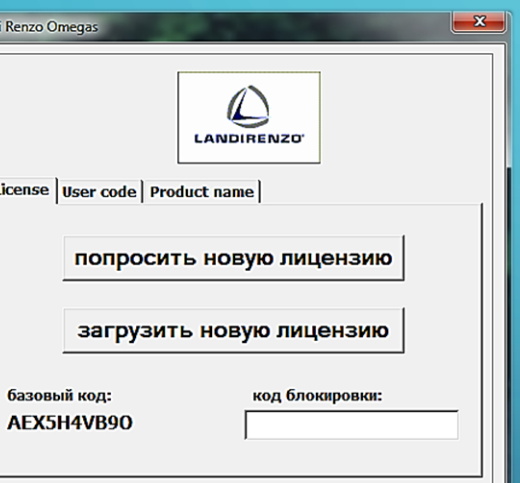

Выход

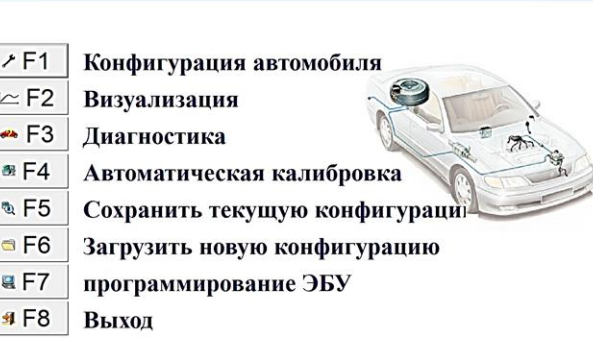

ДЛЯ СКАЧИВАНИЯ [ПРОГРАММЫ](https://intergasservice.ru/upload/iblock/67c/67c1851bd1707b7c01ca293300dcb377.zip)

КЛИКНУТЬ ЗДЕСЬ

 $\circledR$ ЗАТЕМ ЗАКРЫВАЕМ ПРОГРАММУ КНОПКОЙ F6. ЗАПУСКАЕМ ПРОГРАММУ ПОВТОРНО И ПОЛУЧАЕМ РАБОЧУЮ ВЕРСИЮ reprasdepbhic